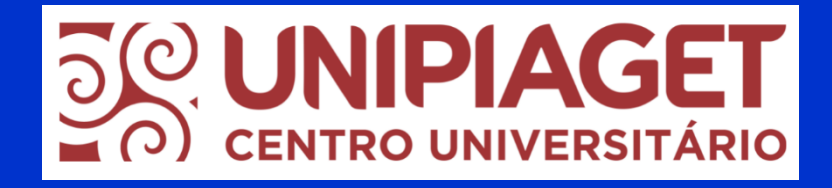

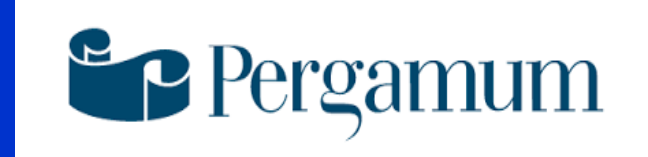

### BIBLIOTECA ANTÓNIO OLIVEIRA CRUZ

### **GUIA DE INSTRUÇÃO DO CATÁLOGO PERGAMUM**

Bibliotecária Ellen Cardoso do Nascimento CRB – 8/9962

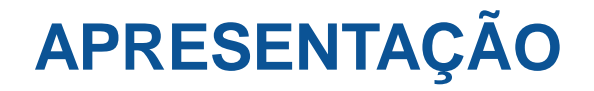

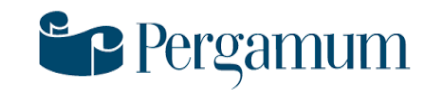

O catálogo online do sistema Pergamum é uma base de dados referencial que permite ao usuário acessar todas as informações referente às coleções bibliográficas e Trabalhos de Conclusão de Curso do acervo da Biblioteca António Oliveira Cruz do Centro Universitário Piaget.

Por ser online, este catálogo pode ser consultado remotamente, ou seja, dentro e fora da instituição, por toda comunidade acadêmica e está aberto a consulta por todos aqueles interessados em conhecer o acervo da Biblioteca da António Oliveira Cruz.

Este guia, portanto, tem como principal objetivo apresentar e instruir os usuários as principais ferramentas de busca e recuperação de informação do acervo, além de capacitá-los a utilizarem os recursos online de solicitação de serviços da Biblioteca António Oliveira Cruz.

## SUMÁRIO

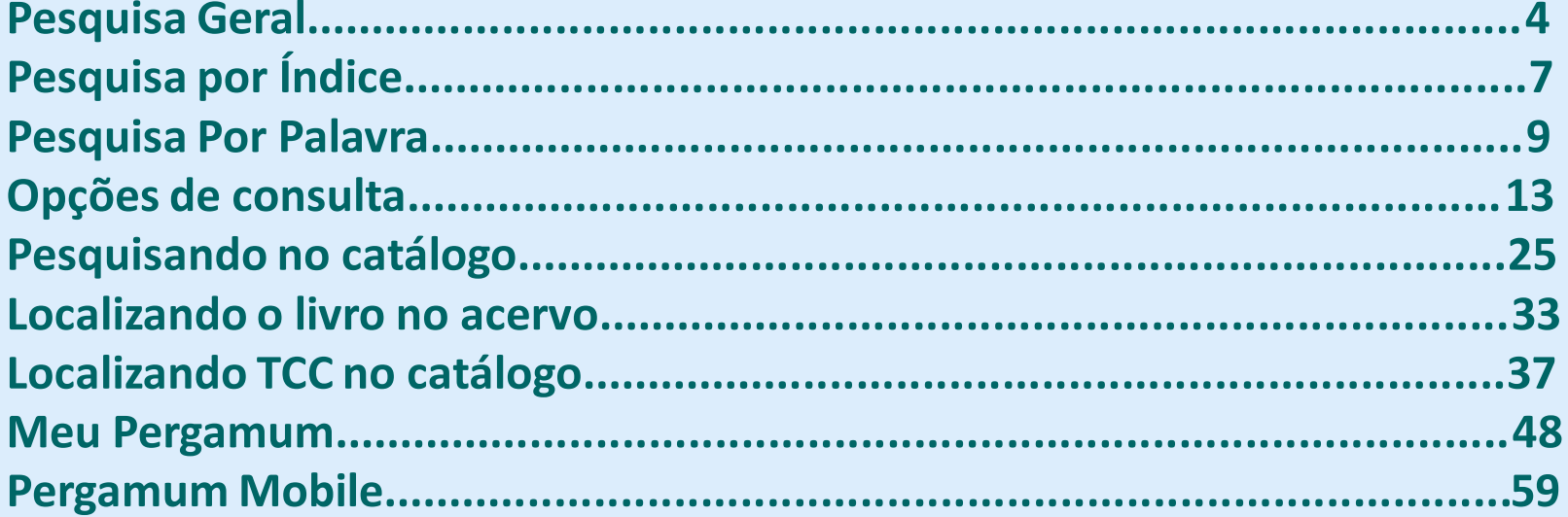

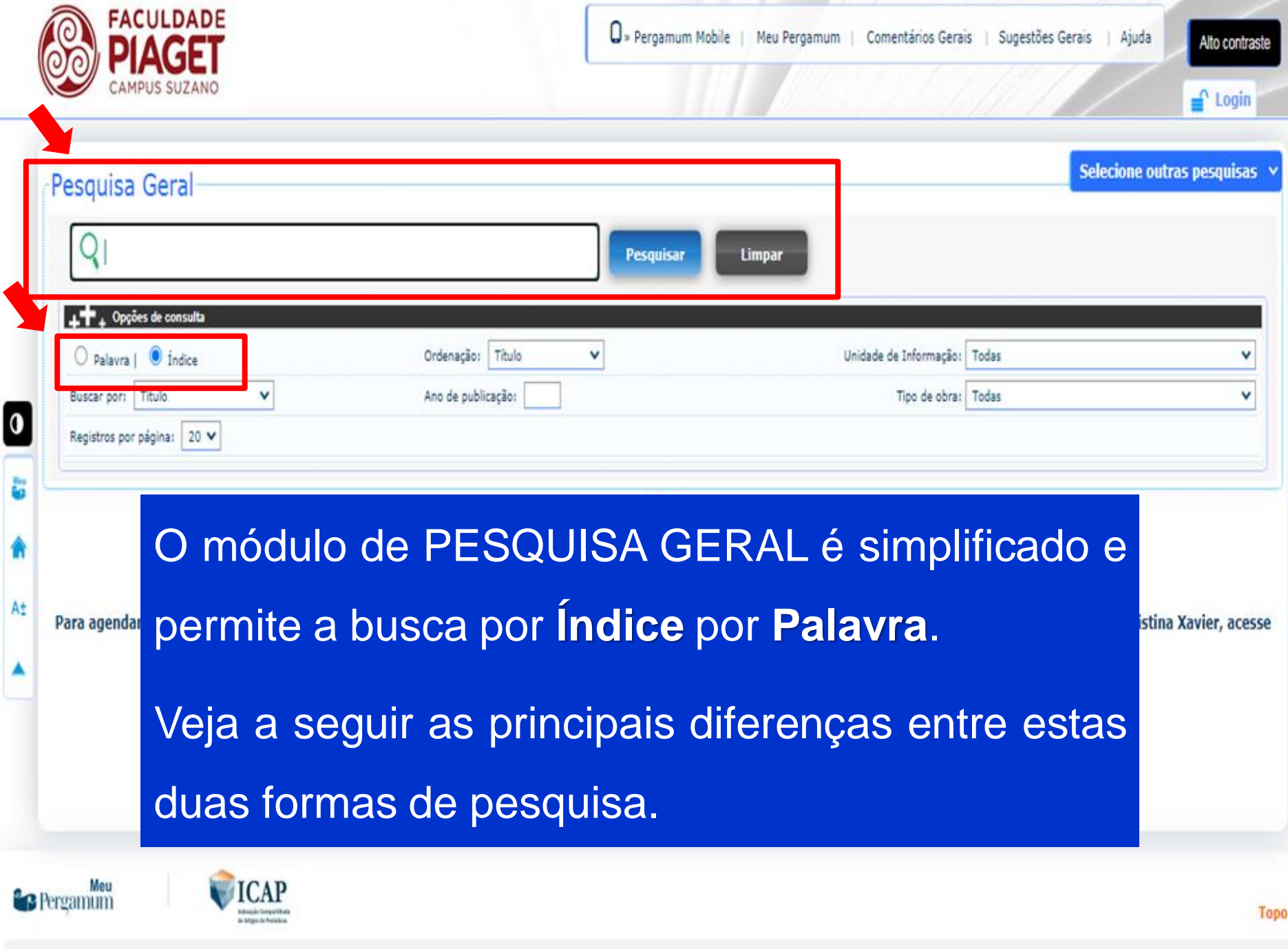

۰

 $\ddot{\phantom{a}}$ 

â

î

### **Pesquisa Geral**

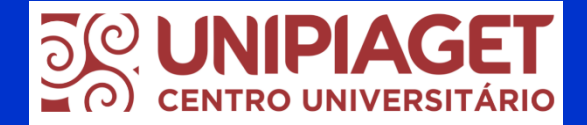

Pesquisa por **ÍNDICE**

Na pesquisa por índice o termo digitado deve estar no início da opção escolhida.

Por exemplo, ao selecionar **Índice** para fazer a pesquisa, escolher a opção **Título** e digitar a palavra **ENFERMAGEM** no módulo de pesquisa, todos os títulos recuperados terão início com a palavra **ENFERMAGEM**.

Veja o exemplo a seguir:

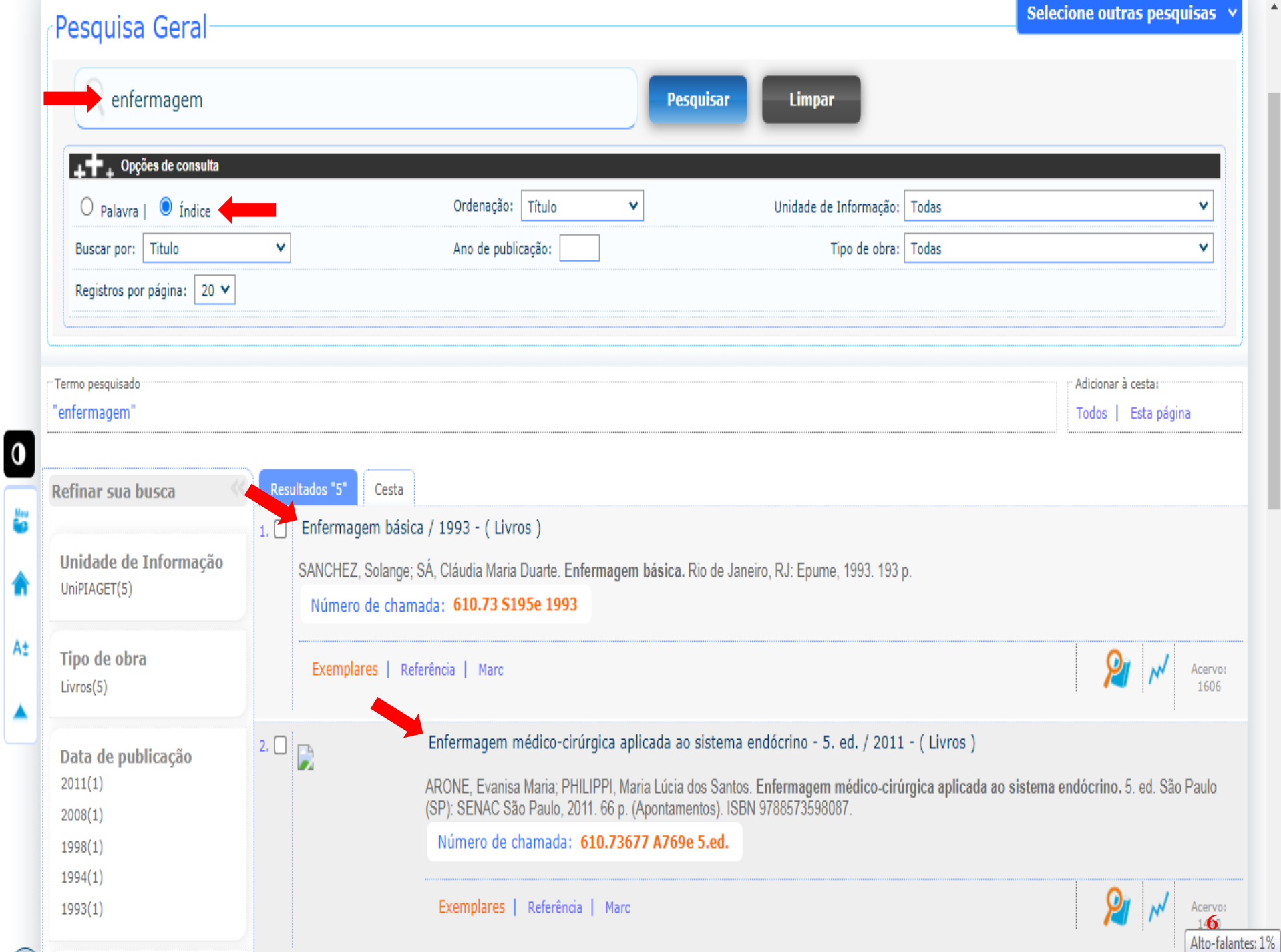

les<br>**Le** 

п

A±

 $\Delta$ 

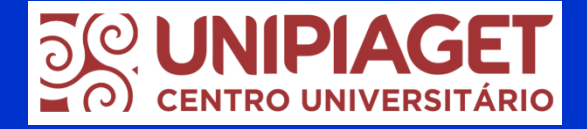

- Na pesquisa por **ÍNDICE**, no campo **Buscar por** existem várias opções de filtros, tais como:
- Título, Assunto, Autor, Serie, Editora, entre outros, tal como indicado na imagem a seguir:

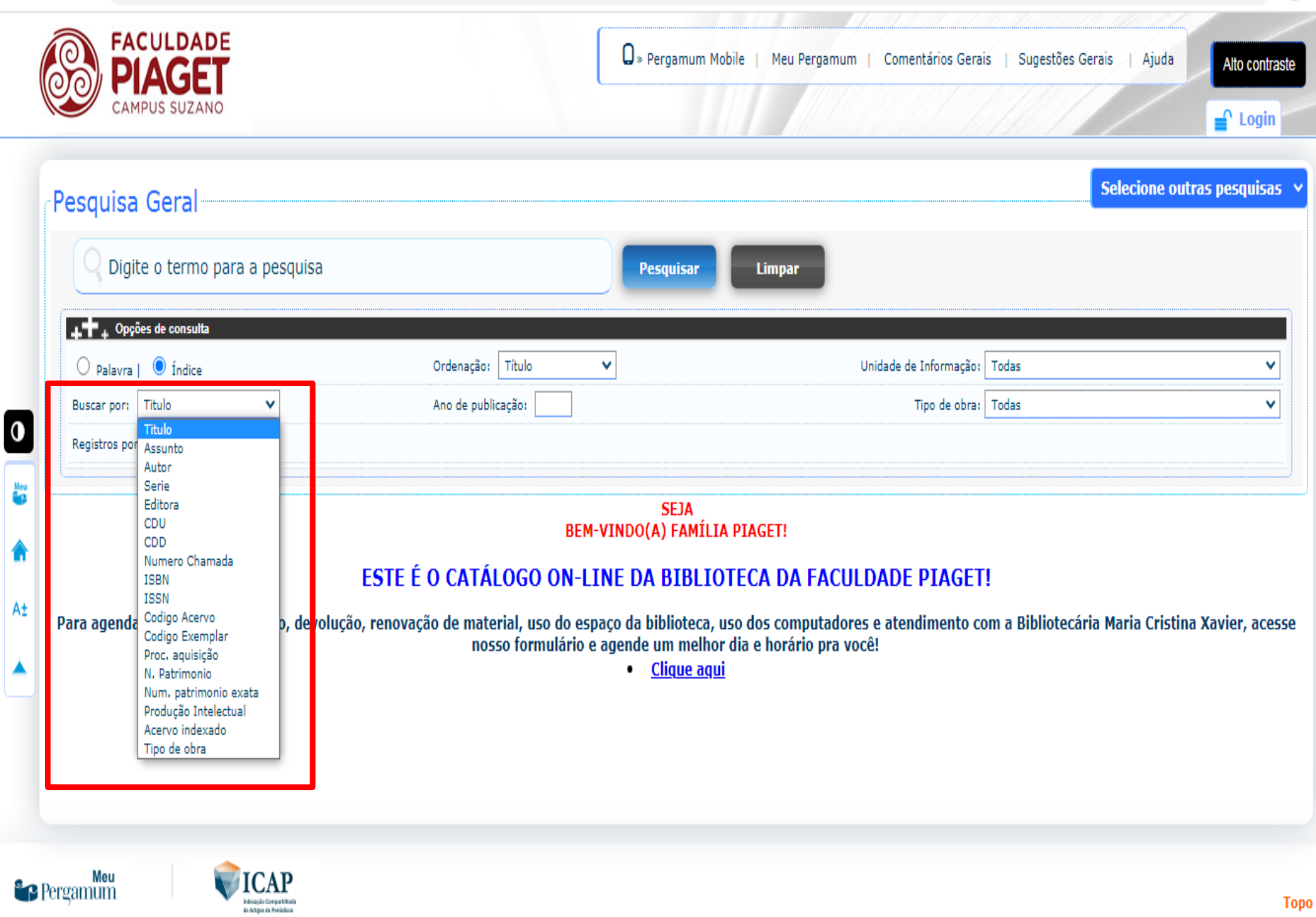

 $\overline{\mathbf{v}}$ 

 $\color{red} \bigstar$ 

 $\ddot{\ddot{\phantom{}}\phantom{}}$ Δ

ĥ

### Pesquisa Geral

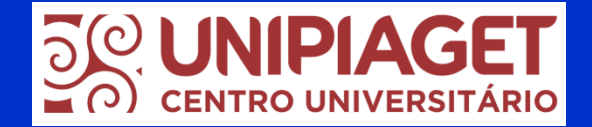

Pesquisa por **PALAVRA**

Na pesquisa por palavra, será recuperada toda obra que contém termo digitado em qualquer posição do texto.

Por exemplo, ao selecionar **Palavra** para fazer a pesquisa e escolher a opção Título e digitar a palavra **BIOLOGIA,** o termo **BIOLOGIA** poderá aparecer em qual posição do título, seja no início, meio ou final do texto.

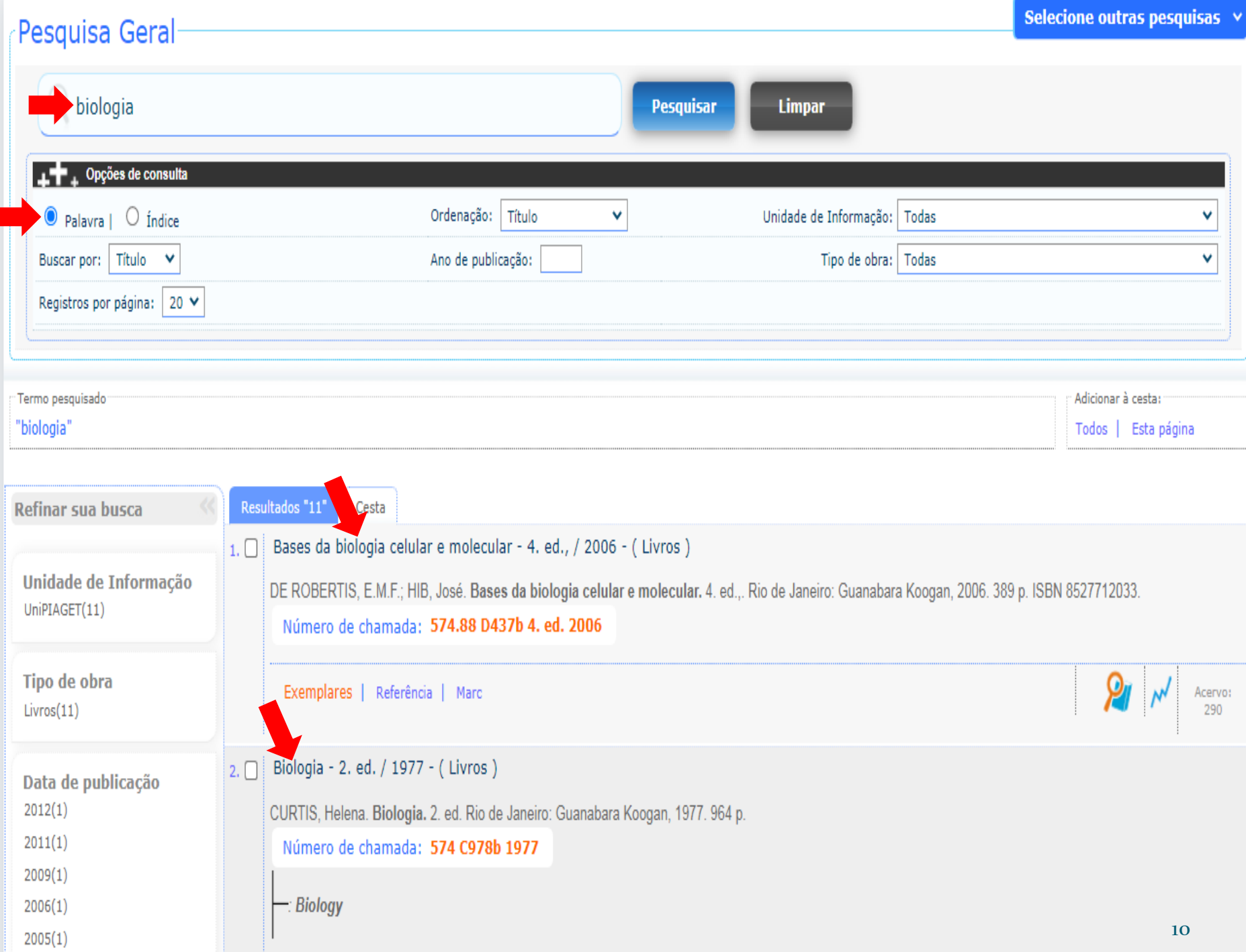

0

i.

倩

A±

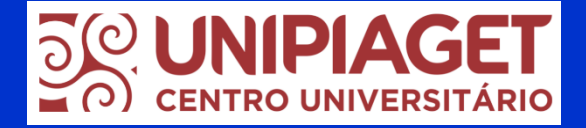

- Na pesquisa por **PALAVRA**, no campo **Buscar por** existem opções de filtros, tais como: Título, Assunto, Autor e Livre.
- Veja na tela a seguir como estes filtros de busca aparecem no catálogo:

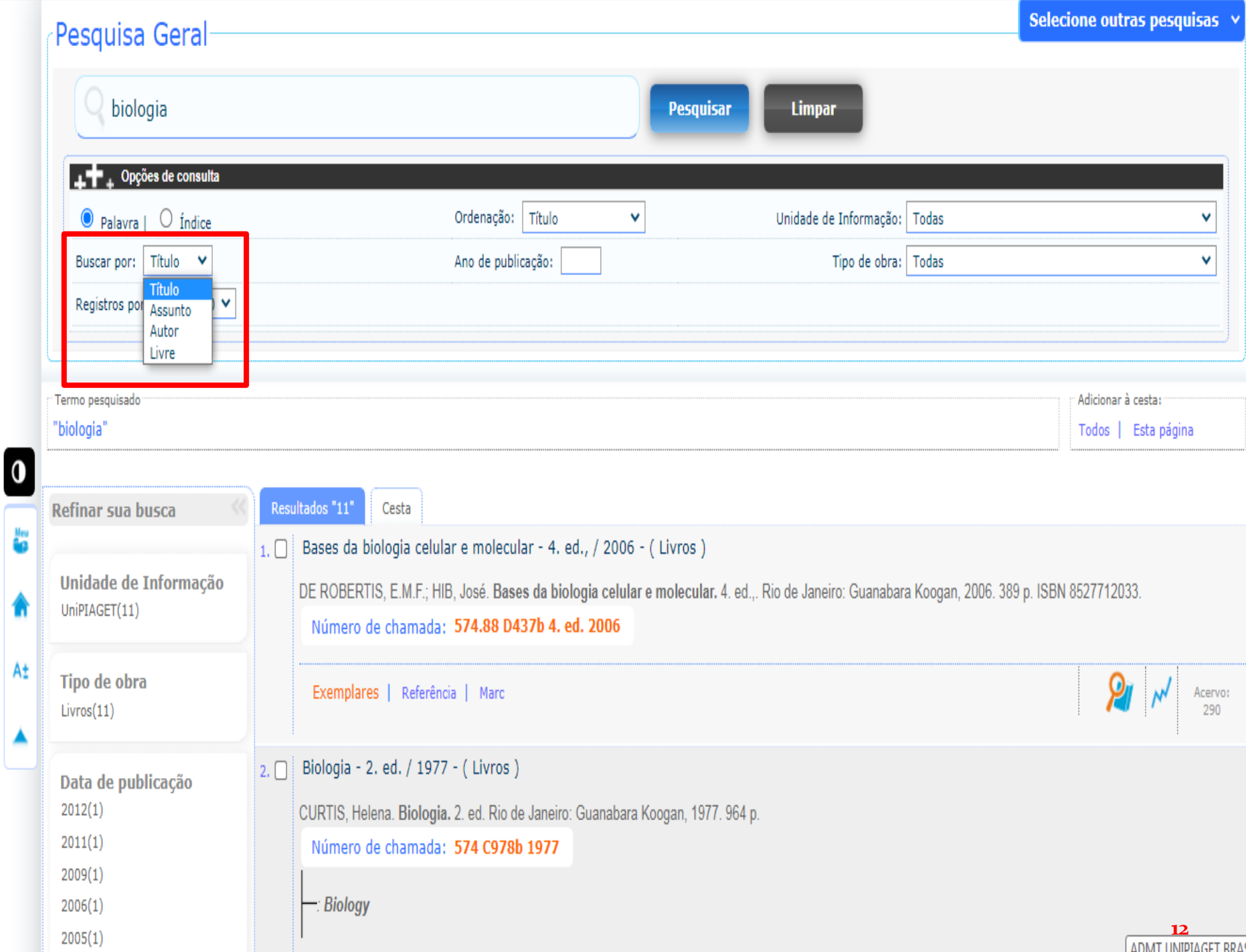

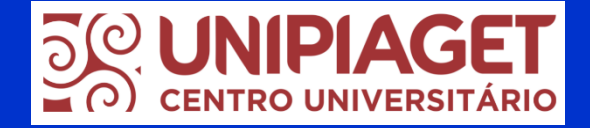

## **Opções de consulta**

No catálogo existem algumas opções de consulta que podem ser utilizadas, caso o usuário desejar, para que o resultado da busca seja apresentado conforme a ordenação e critérios indicados antes de realizar a pesquisa.

Conheça as opções de consulta a seguir:

# Registros por página <sup>50</sup> CENTRO UNIVERSI

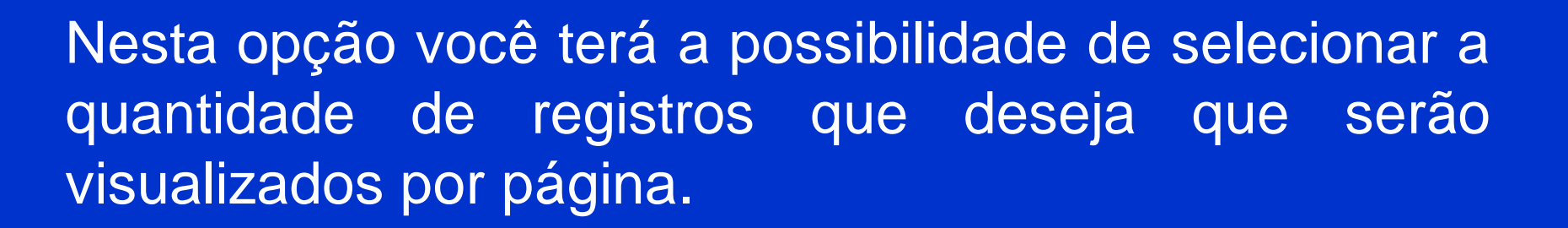

Veja a indicação na imagem a seguir:

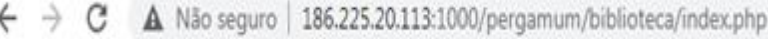

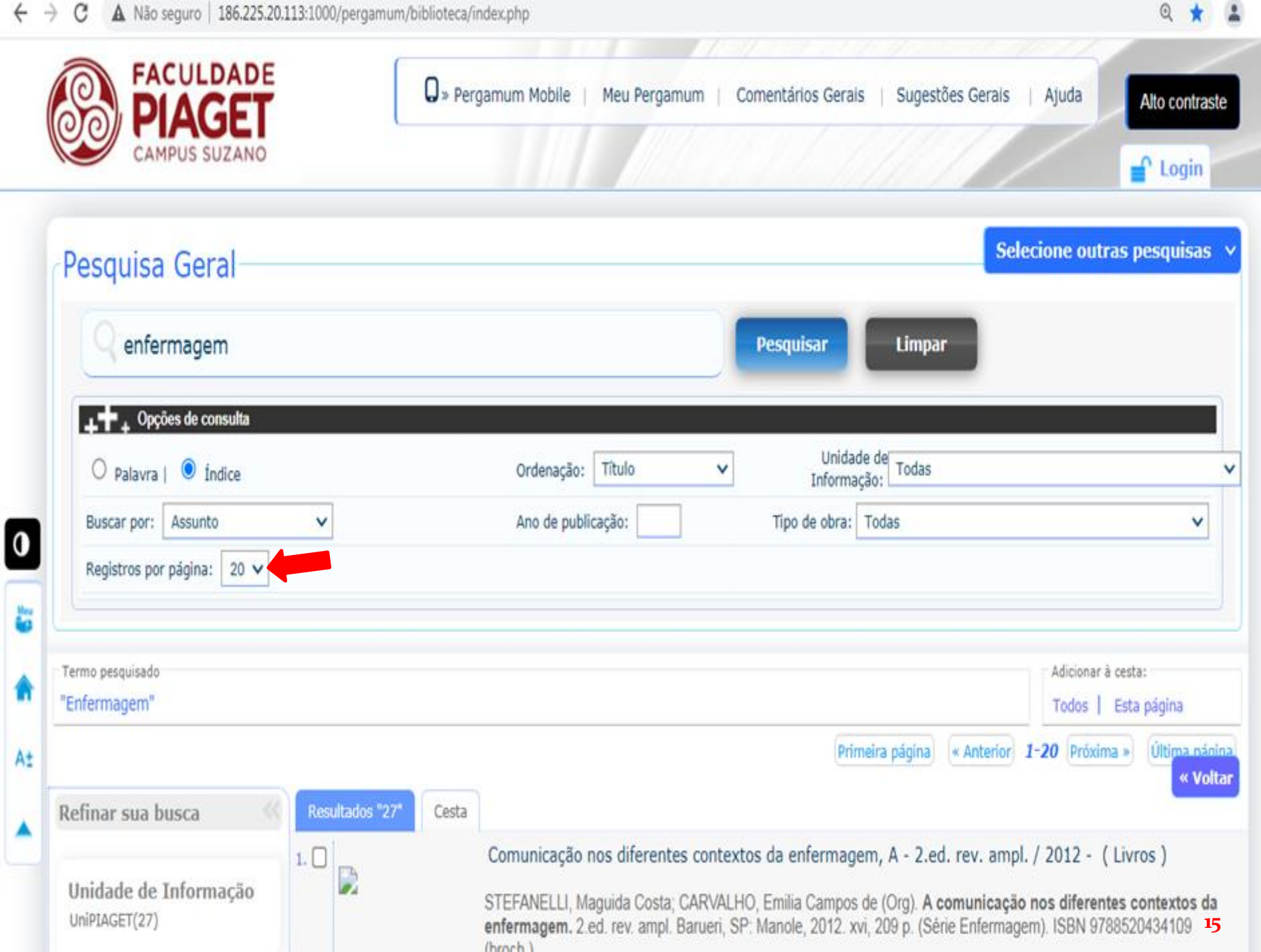

## **Ordenação**

![](_page_15_Picture_1.jpeg)

Esta opção permite que os resultados da pesquisa sejam visualizados conforme a preferência do usuário.

- A ordenação pode ser por Título, Ano de Publicação, Código de Acervo, Tipo de obra, Idioma, Descrição física ou Referência.
- Por exemplo, se escolher a opção de ordenação por **TÍTULO**, todos os registros recuperados serão ordenados pelo título.
- Veja a indicação na imagem a seguir:

![](_page_16_Picture_3.jpeg)

## **Ano de publicação**

![](_page_17_Picture_1.jpeg)

Esta opção esta opção funciona como um filtro delimitando o resultado da pesquisa pelo ano de publicação que for indicado.

Por exemplo, se for indicado o ano de 2011, você terá como resultado apenas as publicações com data de publicação de 2011.

Veja a indicação na imagem a seguir:

![](_page_18_Picture_24.jpeg)

 $\overline{\mathbf{0}}$ 

۔۔۔

lley<br>**Gra** 

π

▲

#### **DO UNIPIAGET Unidade de informação**

Caso a instituição de ensino possa mais de uma biblioteca, esta opção existe para escolher em qual biblioteca em que o usuário deseja realizar a pesquisa do acervo.

Como a Faculdade Piaget possui apenas uma biblioteca, **NÃO** é necessário selecionar nenhuma unidade específica, deixando então a opção **Todas** tal como aparece na tela inicial do catálogo.

Veja a indicação na imagem a seguir:

![](_page_20_Picture_5.jpeg)

## **Tipo de obra**

![](_page_21_Picture_1.jpeg)

Nesta opção escolha os tipos de obra que deseja pesquisar.

Por exemplo, se deseja resultados de busca do acervo apenas para livros, seleciona a opção **Livros**.

No entanto, se deseja que o resultado de busca apresente apenas resultado de Trabalhos de Conclusão de Curso, selecione a opção **TCC – Graduação**.

Se não quiser especificar o tipo de obra no momento da pesquisa, deixe selecionada a opção Todos.

Veja a indicação na imagem a seguir:

![](_page_22_Picture_15.jpeg)

 $\boldsymbol{0}$ 

les<br>**La** 

Ħ

![](_page_23_Picture_8.jpeg)

A

### **PESQUISANDO NO CATÁLOGO DO UNIPIAGET**

### Por índice

Para pesquisar um **título de livro** em específico no catálogo, digite o título do livro no campo de busca, deixei a opção **Índice** selecionada e escolha a opção **Buscar por Título**.

Veja o modelo a seguir:

![](_page_25_Picture_7.jpeg)

### **PESQUISANDO NO CATÁLOGO DO UNIPIAC**

#### Por Palavra

Neste tipo de busca, ao digitar o título do livro no campo de busca, você terá como resultado livros em específico ao título digitado e livros em que parte do título seja o digitado na pesquisa.

Para esta busca, deixe a opção **Palavra** selecionada e escolha a opção **Buscar por Título**.

Veja o modelo a seguir:

![](_page_27_Picture_7.jpeg)

### **OPÇÕES DE FILTROS**

![](_page_28_Picture_1.jpeg)

**Em Pesquisa Geral, após realizar uma busca no catálogo é possível utilizar Filtros disponíveis, caso desejar, para refinar o resultado da pesquisa em Refinar sua busca, escolhendo os filtros disponíveis.**

**Como opções de Filtros temos:**

- ✓ **Tipo de obra**
- ✓ **Data de publicação**
- ✓ **Autores**
- ✓ **Assuntos**

![](_page_29_Picture_10.jpeg)

![](_page_30_Picture_0.jpeg)

#### **EXEMPLO NA UTILIZAÇÃO DE FILTROS**

Ao fazer a pesquisa, por exemplo, por títulos de livros de **Administração**, e selecionar como Data de publicação **2012**, teremos como resultado de pesquisa títulos de livros de Administração apenas com data de publicação de 2012.

![](_page_31_Picture_12.jpeg)

器

![](_page_32_Picture_0.jpeg)

### **LOCALIZANDO O LIVRO NO ACERVO**

Após a pesquisa, você terá como resultado de busca a lista de livros encontrados.

Em cada registro, você terá a informação do Título, Referência do material, e **Número de Chamada** que se refere a classificação que indica a localização do livro na estante.

Além disso é possível verificar a quantidade de exemplares e disponibilidade para empréstimo.

Veja a seguir:

![](_page_33_Picture_27.jpeg)

÷

![](_page_34_Picture_17.jpeg)

 $\overline{\mathbf{0}}$ 

leu<br>Ga

Ħ

![](_page_35_Picture_23.jpeg)

Dados do acervo | Exemplares | Localização | Referência | Marc

![](_page_36_Picture_0.jpeg)

### **LOCALIZANDO TCC NO CATÁLOGO**

A pesquisa pelos Trabalhos de Conclusão de Curso pode ser feita pelo **nome do autor**, **título do trabalho**, ou caso desejar, pode-se consultar os Trabalhos de Conclusão de Curso publicados **por curso** em específico.

A seguir, seguem modelos para cada tipo de consulta de TCC no catálogo!

![](_page_37_Picture_0.jpeg)

#### **PESQUISA DE TCC POR NOME DO AUTOR**

Na pesquisa de TCC por nome do autor deve-se digita-se no campo de busca o nome do autor, ou de um dos autores, caso o TCC tenha sido feito em grupo.

Escolha o tipo de pesquisa **Por Palavra, em Buscar por** escolha a opção **Autor** e digite no campo de busca no nome do autor ou de um dos autores, por extenso.

Veja o exemplo:

![](_page_38_Picture_0.jpeg)

![](_page_38_Picture_1.jpeg)

![](_page_38_Picture_2.jpeg)

**Topo** 

![](_page_39_Picture_0.jpeg)

 $2020(1)$ 

![](_page_39_Picture_2.jpeg)

![](_page_39_Picture_3.jpeg)

![](_page_39_Picture_4.jpeg)

![](_page_40_Picture_0.jpeg)

#### **PESQUISA DE TCC PELO TÍTULO DO TRABALHO**

Na pesquisa de TCC pelo título escolha o tipo de pesquisa **Por Palavra** ou **Por Índice, em Buscar por** escolha a opção **Título** e digite no campo de busca o título do trabalho por extenso.

Veja o exemplo:

![](_page_41_Picture_0.jpeg)

![](_page_42_Picture_0.jpeg)

![](_page_42_Picture_3.jpeg)

![](_page_42_Picture_4.jpeg)

#### **PESQUISA DE TCC POR CURSO**

![](_page_43_Picture_1.jpeg)

Na pesquisa de TCCs publicados por um curso em específico escolha o tipo de pesquisa **Por Palavra, em Buscar por** escolha a opção **Assunto** e digite no campo de busca o **nome do curso**.

Veja o exemplo:

![](_page_44_Picture_7.jpeg)

#### $\cup$  fullelus Refinar sua busca Resultados "73" Catálogo/Rede Pergamum Cesta Como resultado da pesquisa, Ação quimiopreventiva da tributirina na neoplasia de cólon / 2019 - (TCC - G  $1. \Box$ você terá todas as referências de Unidade de Informação BARROZO. Letícia Gomes. Ação quimiopreventiva da tributirina na neoplasia de cól UniPIAGET(73) Suzano, 2019 todos trabalhos publicados pelo Número de chamada: 615 curso pesquisado. Tipo de obra TCC - Graduação(73) Exemplares | Referência | Marc Ao lado esquerdo da tela, temos as opções de filtro para refinar a Data de publicação Adequação das instalações na gestão centralizada e descentralizada do progr  $2.\Box$  $2020(14)$ busca. PINHEIRO, Cláudia Aparecida de Souza. Adequação das instalações na gestão centr  $2019(10)$ Trabalho de Conclusão de Curso - (Graduação em Nutrição) - Faculdade Piaget, Suzano 2018(28) Número de chamada: 612.3  $2017(21)$ Exemplares | Referência | Marc Acervo: Somente com 2509 Albumina: funções e usos da suplementação nas áreas hospitalar e esportiva / 2018 - (TCC - Graduação )  $3. \Box$ **Autores** CARDOZO, Cynthya Lima; SEBASTIÃO, Paulo Alberto Nazário. Albumina: funções e usos da suplementação nas áreas hospitalar e esportiva. Suzano, 2018. 35 p. Trabalho de Conclusão de Curso - (Graduação em Nutrição) - Faculdade Piaget, Suzano, 2018  $\frac{\lambda}{\lambda}$ **Assuntos** Número de chamada: 612.3 Exemplares | Referência | Marc Acervo Aleitamento materno: benefícios e fatores que influenciam no desmane precoce / 2019 - (TCC - Graduação )  $4. \Box$ COELHO, Amanda Novais; LIMA, Débora Victória Vaz de, Aleitamento materno: benefícios e fatores que influenciam no desmane precoce, Suzano, 2019, 36 p. Trabalho de Conclusão de PDF Curso (Graduação em Nutrição) - Faculdade Piaget, Suzano, 2019  $\lambda$ Número de chamada: TcNU 30 **46** $\overline{1}$ Exemplares | Referência | Marc

 $\mathbf{0}$ 

### **Meu Pergamum**

![](_page_46_Picture_43.jpeg)

Para agendamento de empréstimo, devolu

ë

A±

renovações de empréstimos online, solicitar serviços, enviar o histórico de pesquisa, entre outros!

Veja demais instruções a seguir!

aria Cristina Xavier, acesse

**48**

![](_page_47_Picture_30.jpeg)

![](_page_48_Picture_1.jpeg)

![](_page_48_Picture_2.jpeg)

Autenticação - Meu Pergamum

![](_page_48_Picture_163.jpeg)

Nesta tela de login, o aluno deverá digitar o número de matrícula e senha.

Esta senha deverá ser registrada no momento do cadastro do aluno no balcão de atendimento da biblioteca mediante apresentação da carteirinha da Faculdade Piaget com validade em dia.

Para alunos já cadastrados, basta apresentar a carteirinha da Faculdade Piaget com a validade em dia no balcão de atendimento e registrar sua senha no atendimento.

![](_page_49_Figure_0.jpeg)

![](_page_50_Picture_0.jpeg)

![](_page_51_Figure_0.jpeg)

![](_page_52_Figure_0.jpeg)

![](_page_53_Figure_0.jpeg)

![](_page_54_Figure_0.jpeg)

![](_page_55_Picture_0.jpeg)

ඹ

Logout

(?) Aiuda

![](_page_56_Figure_0.jpeg)

### **Pergamum Mobile**

![](_page_57_Picture_74.jpeg)

![](_page_58_Picture_44.jpeg)

**1) Acesse o catálogo da Biblioteca da Faculdade Piaget do seu celular ou tablet e clique em Pergamum Mobile**

![](_page_59_Picture_0.jpeg)

**2) Ao aparecer a tela inicial do Pergamum Mobile, clique no menu de personalização/configuração do navegador que estiver utilizando.**

**Neste exemplo, está sendo utilizado o navegador Google Chrome.**

![](_page_60_Figure_0.jpeg)

#### **3) Clique na opção Adicionar à tela inicial**

![](_page_61_Picture_0.jpeg)

#### **4) Em seguida, clique em Adicionar**

![](_page_62_Picture_0.jpeg)

**5) Após adicionar à tela inicial, o ícone do Pergamum Mobile aparecerá na tela do seu celular.**

![](_page_63_Picture_1.jpeg)

 $-4G$   $\blacksquare$ 

![](_page_63_Picture_131.jpeg)

**6) Ao clicar no ícone do Pergamum Mobile adicionado à tela inicial do seu celular você terá acesso aos recursos do Pergamum Mobile, tais como renovação, consulta ao acervo e reservas.**

#### **ATENÇÃO**

A opção de reserva encontra-se indisponível por tempo indeterminado em respeito aos protocolos de segurança sanitária para bibliotecas.

## **FICOU COM DÚVIDAS?**

Em caso de dúvidas na utilização do catálogo online da Biblioteca António Oliveira Cruz, procure a bibliotecária ou a auxiliar no balcão de atendimento da Biblioteca para lhe fazer as instruções necessárias.

Contatos: Telefone (11) 4746-7090 E-mail: biblioteca@unipiaget.edu.br